# **Prise en main de M.Objects en mode Démo (complète)**

• Ouvrir M.Objects et activer la démo complète : Bouton Démo (complète)

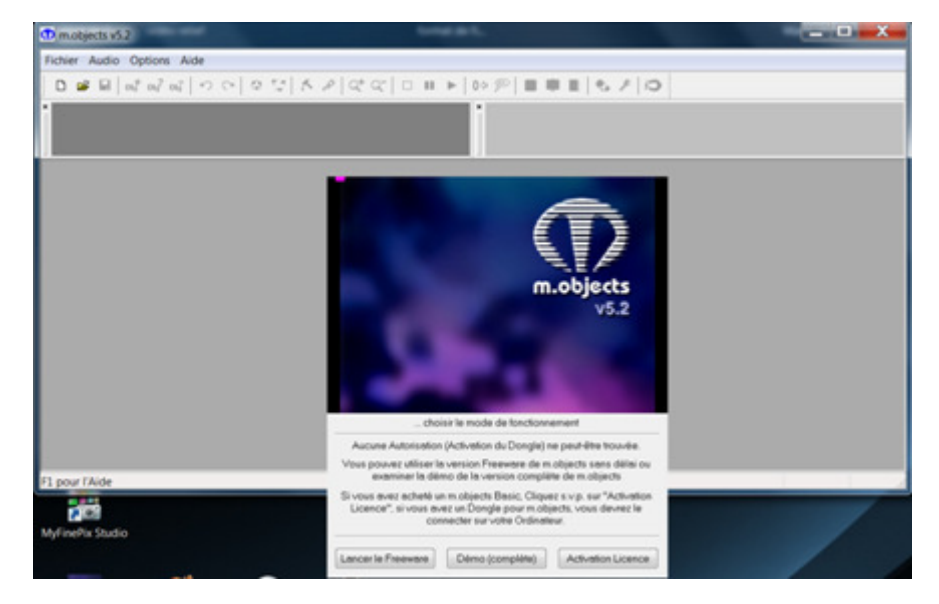

- Créer un nouveau show : Fichier, Nouveau Show (Ctrl + N)
- Renseigner la fenêtre Nouveau Projet / Propriétés Show

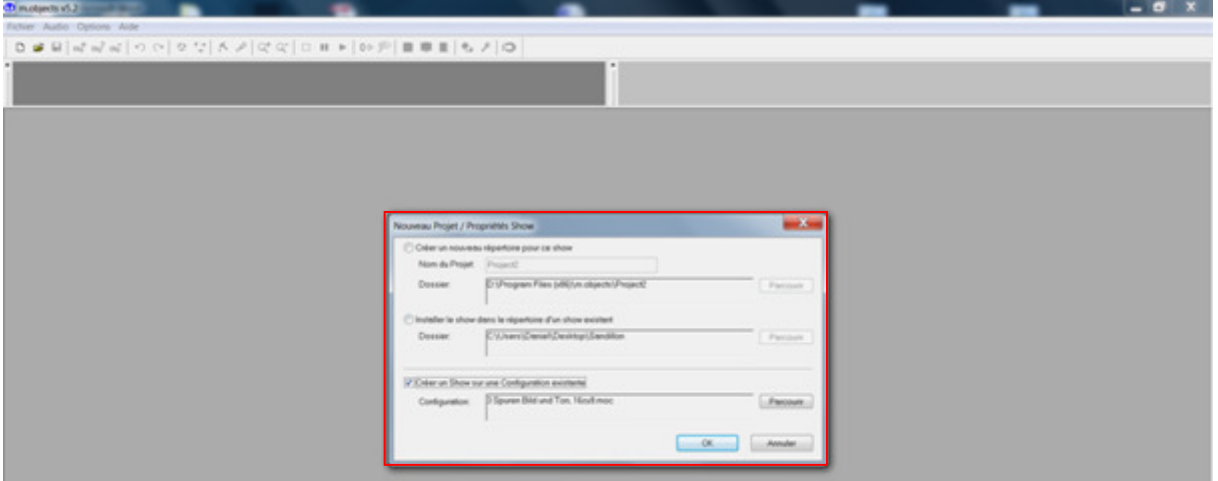

- Cocher : "Créer un nouveau répertoire pour ce show"
- Donner un nom au nouveau projet ("Projet Sandillon" par ex.)
- Choisir le chemin de destination du dossier, ici j'ai choisi le bureau : (C:\Users\Daniel\Desktop\Projet Sandillon par ex.)
- Décocher "Créer un Show sur une Configuration existante"
- Valider par "OK"

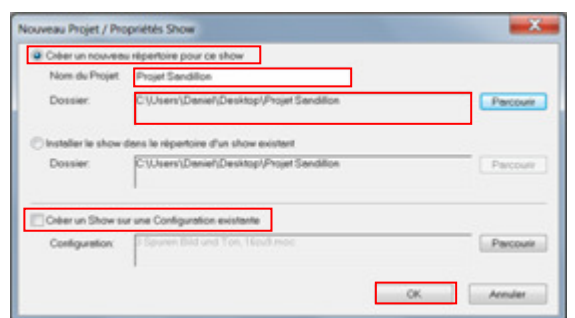

• Une nouvelle fenêtre s'ouvre. C'est dans cette fenêtre que le diaporama ou "show" que j'ai nommé : "Mon Premier Diaporama" sera enregistré.

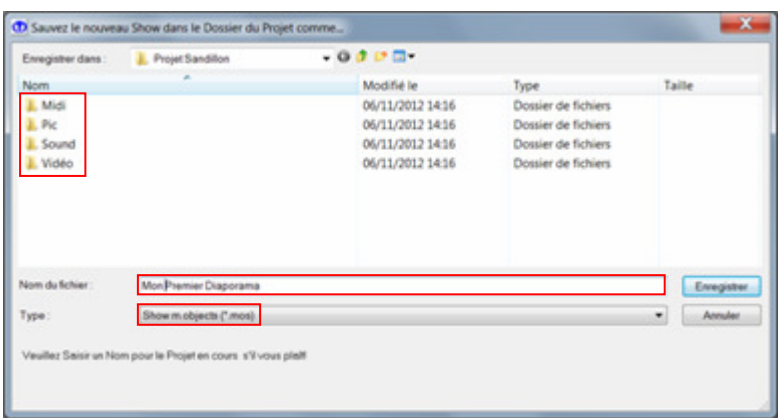

Le diaporama s'enregistre avec l'extension \*.mos (mobjects).

Quatre dossiers, Midi, Pic, Sound et Vidéo sont automatiquement créés.

C'est dans le dossier Pic que les images gauches (\*\_I) et droites (\*\_r) vont être enregistrées, dans le dossier Sound pour la musique et le dossier Vidéo pour les fichiers vidéo.

- Faire OK pour valider.
- L'icône Sélectionner les Composants clignote.

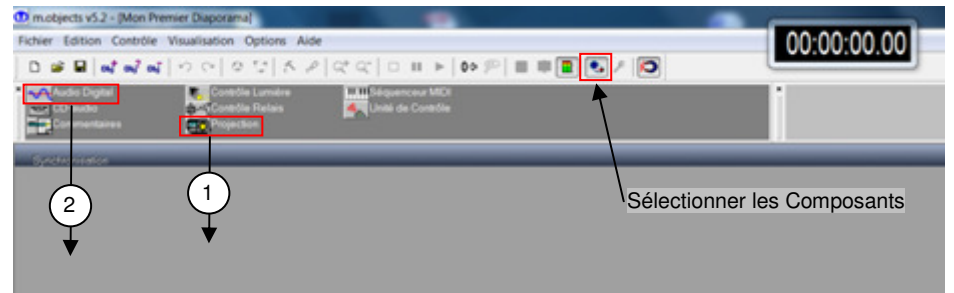

- Faire un Glisser / Déposer du composant Projection (pistes images, par ex. 4) dans la zone de travail de M.Objects.
- Faire de même avec le composant Audio Digital (pistes sons, par ex. 3)
- Cliquer sur l'icône Sélectionner les Composants, elle s'arrête de clignoter et les pistes images et sons apparaîssent dans l'espace de travail de M.Objects.
- Cliquer gauche n'importe où sur les pistes images, les outils de diaporama apparaissent.

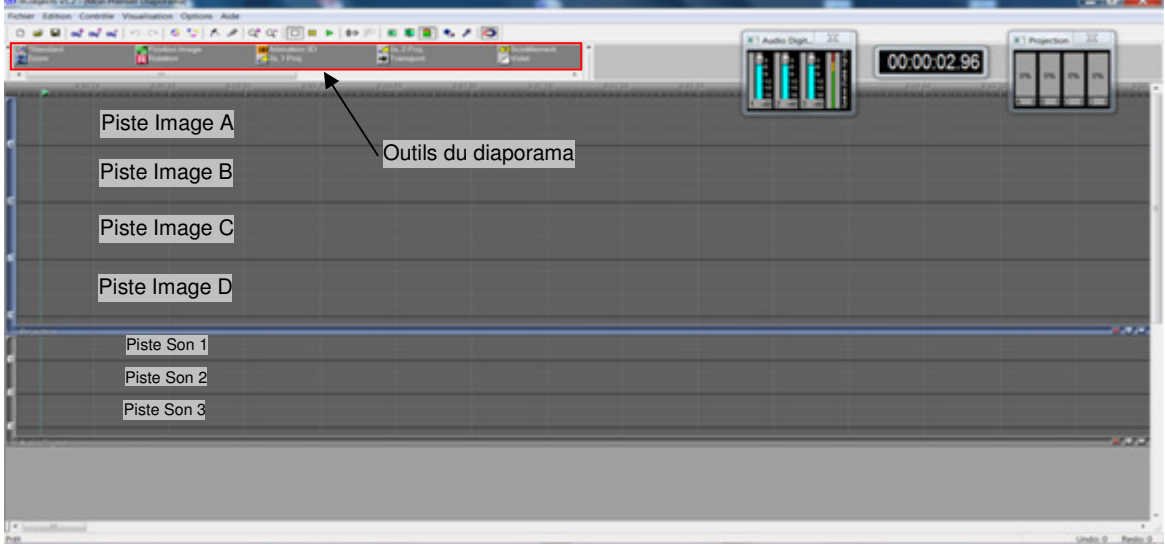

# **Table de Montage et Importation des images gauches et droites**

C'est l'endroit où les images utilisées dans le diaporama vont être chargées.

- Cliquer sur l'icône Table de montage, permet d'ouvrir une table lumineuse.
- Clic droit sur la case 1/1
- Sélectionner Fichier(s) Images

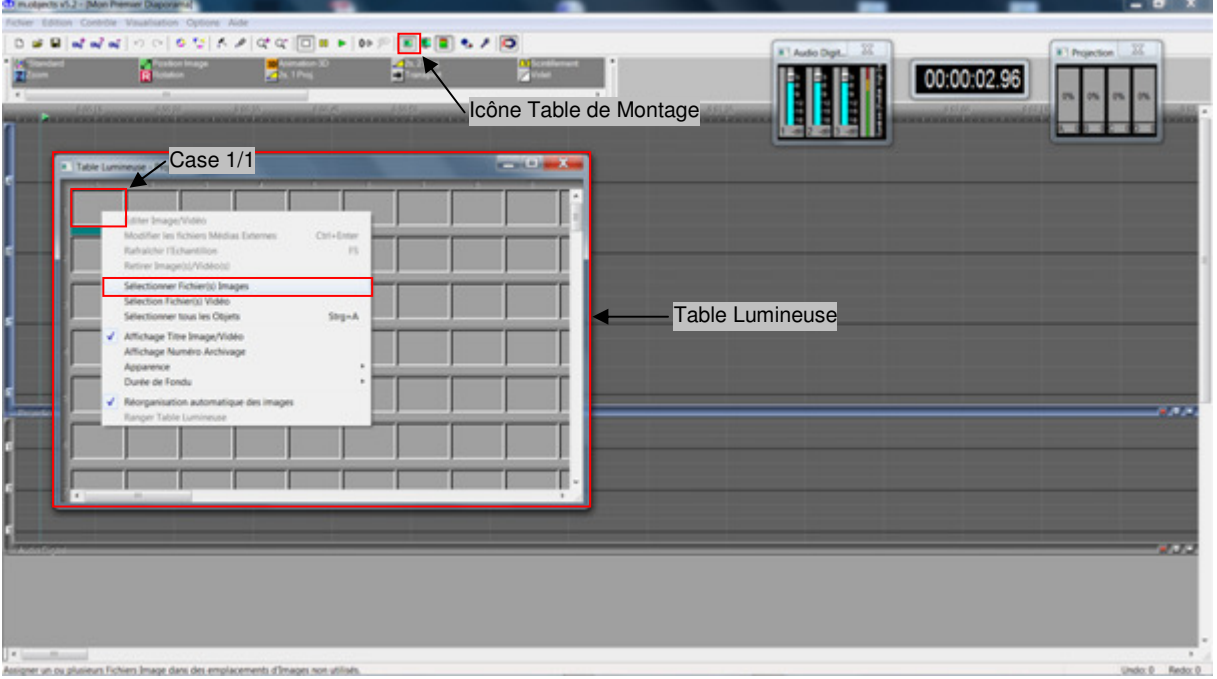

• Ouvrir le dossier contenant les images gauches ( 1) et droites ( r). Les sélectionner et faire Ouvrir.

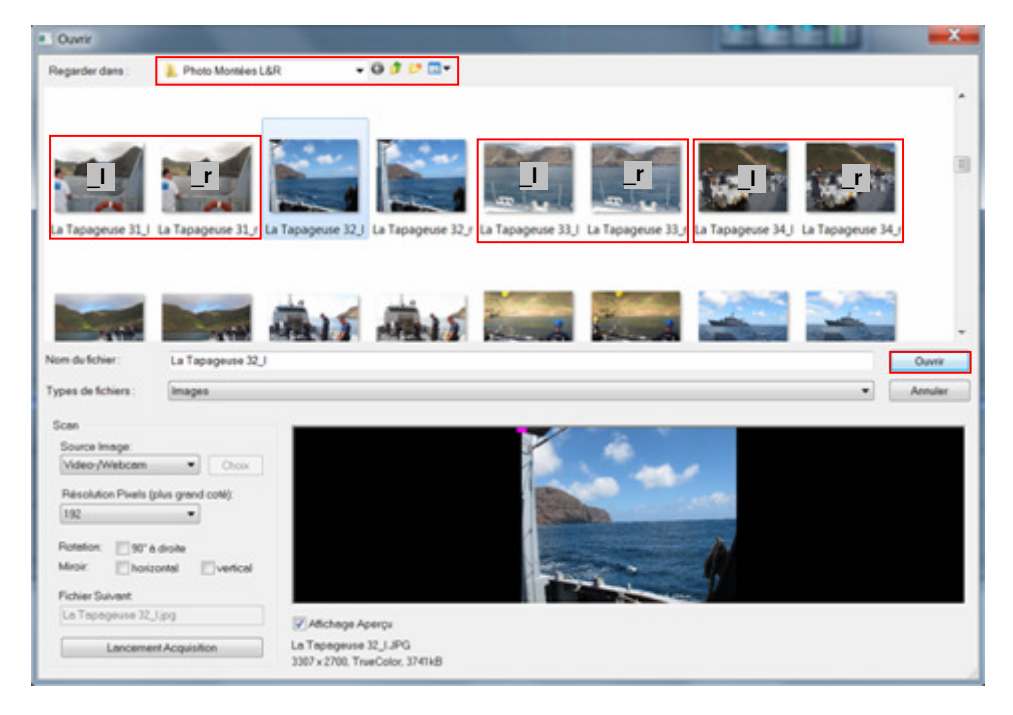

• Les vignettes des images apparaissent sur la table lumineuse mais les images elles mêmes sont toujours dans le répertoire d'origine. Pour les apporter dans le dossier Pic du diaporama en cours, il va falloir dire à M.Objects, via son Administrateur de Fichiers Média, de les copier dans le dossier Pic du projet.

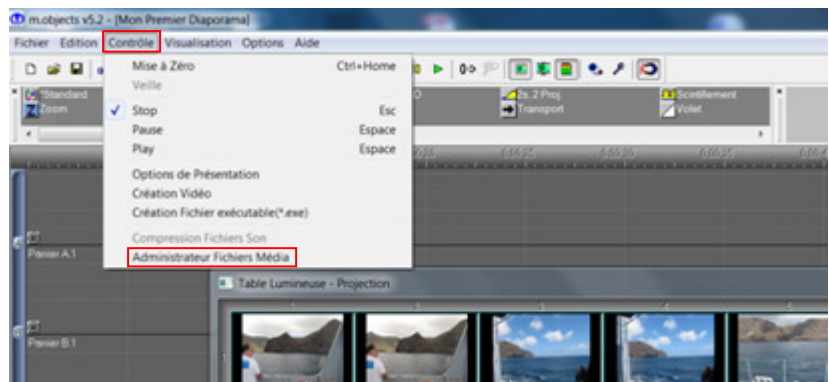

• Appuyer sur le bouton Exécution Opération.

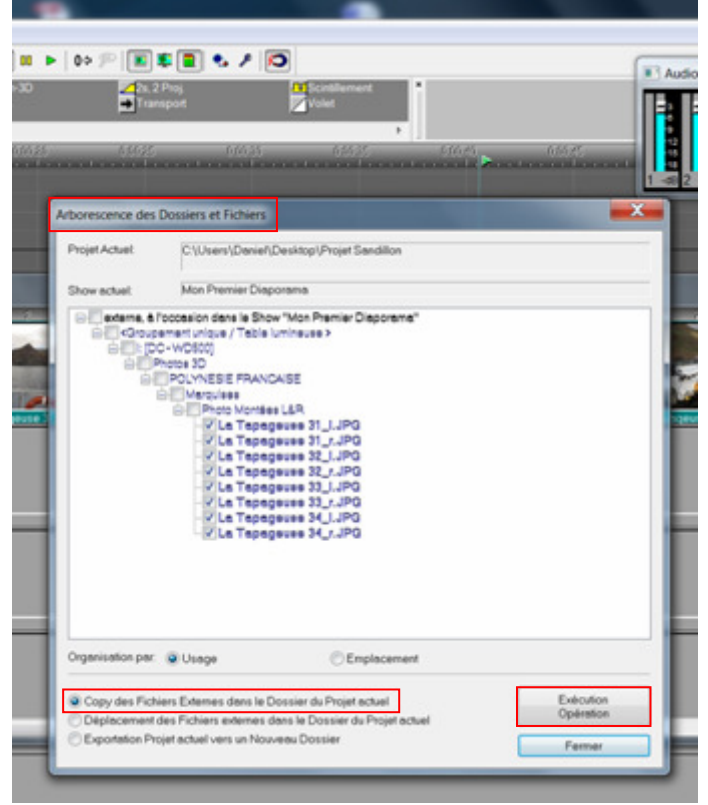

• Une fenêtre d'avertissement confirme bien que les images ont été copiées dans le Dossier du Projet.

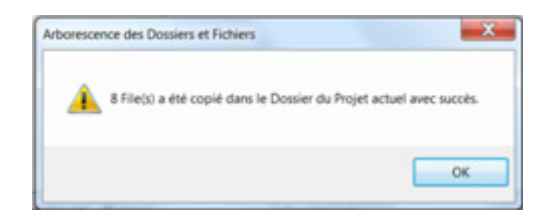

- Désélectionner les images en cliquant dans la fenêtre de la table lumineuse.
- Sélectionner maintenant toutes les images Gauches ( | ), et uniquement les gauches, qui vont entrer dans le diaporama. En maintenant la touche Ctrl appuyée, cliquer sur les images impliquées. Le titre, en bas des images, devient bleu.

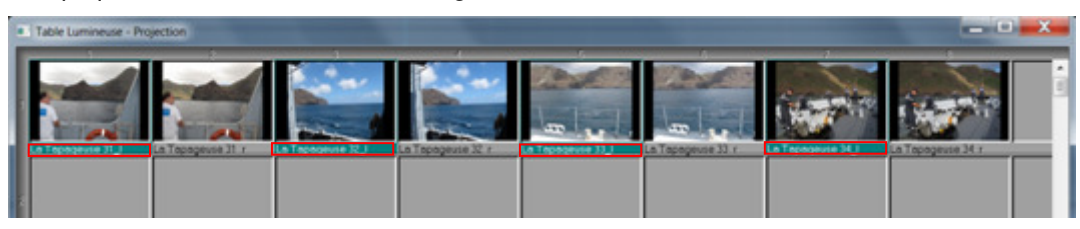

• Par un Glisser / Déposer, prendre la série d'images et la déposer sur l'espace image de M.Objects. Le fait de saisir la série par la première image va permettre de la poser sur la Piste Image B par exemple.

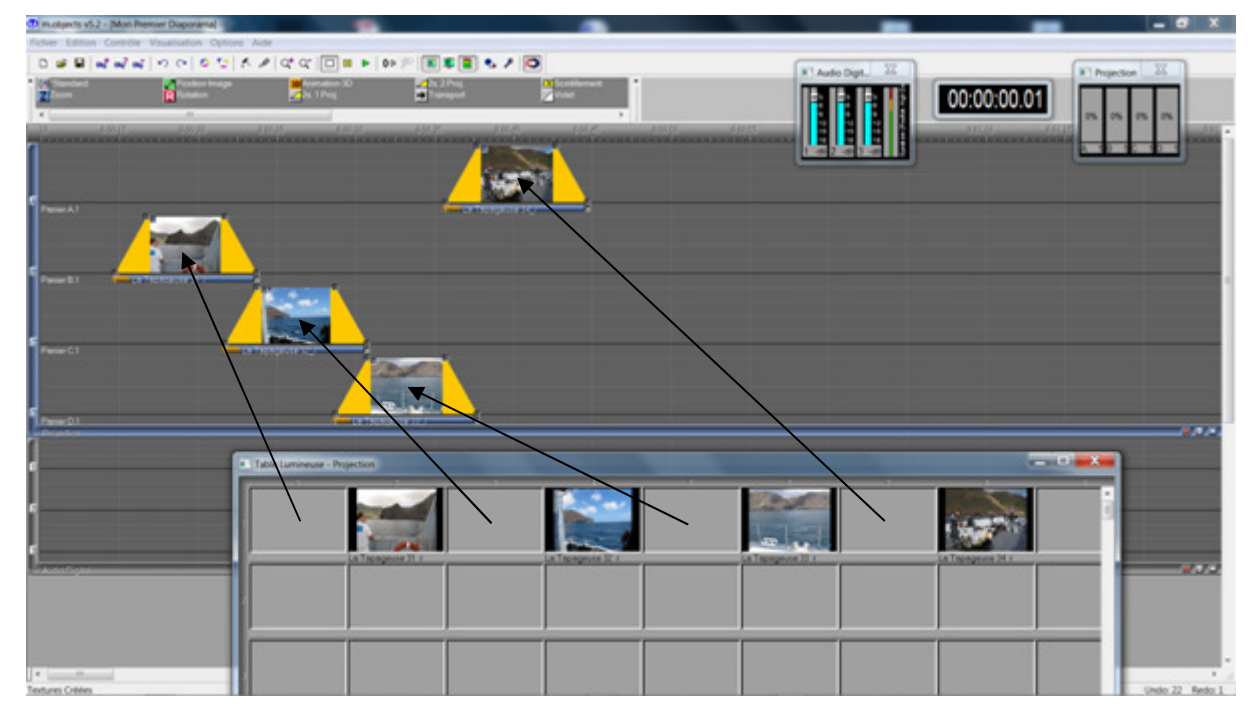

Les autres images iront se placer automatiquement sur les autres pistes avec un léger recouvrement qui correspond à un fondu-enchaîné arbitraire, modifiable par la suite.

Les images droites (\_r) restent sur la table lumineuse.

On peut, pour l'instant, fermer cette table lumineuse afin de profiter pleinement de la surface de travail image.

# **Ecran virtuel - Résolution et Modes stéréoscopiques**

• Cliquer sur l'icone de l'écran virtuel. Il est dit fenêtré car il s'ouvre dans une fenêtre et non pas en plein écran. Cette notion a son importance.

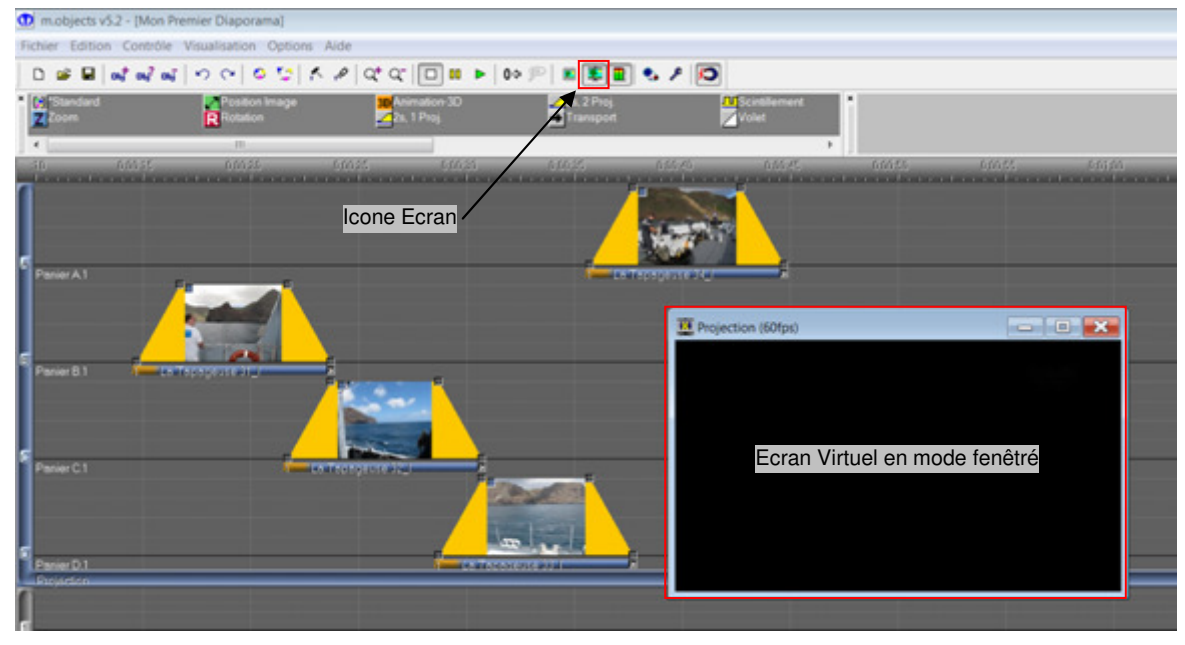

• Un clic droit dans l'écran virtuel ouvre une fenêtre d'options.

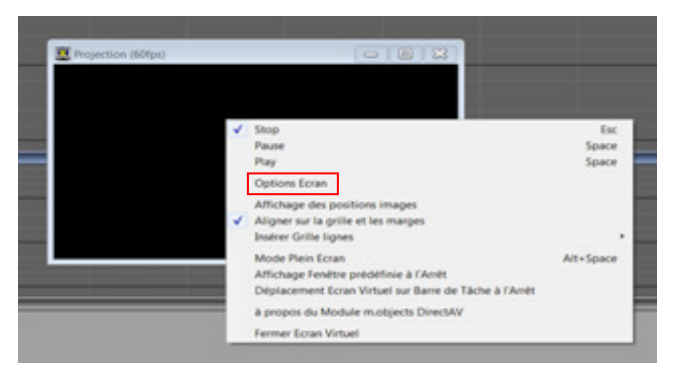

• Ouvrir "Options Ecran"

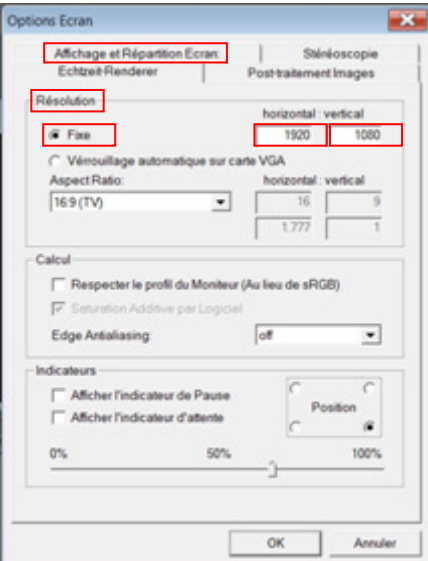

Le premier onglet ouvert est "Affichage et Répartition Ecran".

Dans la zone "Résolution", cochez "Fixe" et entrer 1920 comme résolution horizontale et 1080 comme résolution verticale.

Cette résolution est aujourd'hui la résolution de restitution des images stéréoscopiques, celle des projecteurs numériques grand public et des téléviseurs 3D.

• Passer dans l'onglet Stéréoscopie

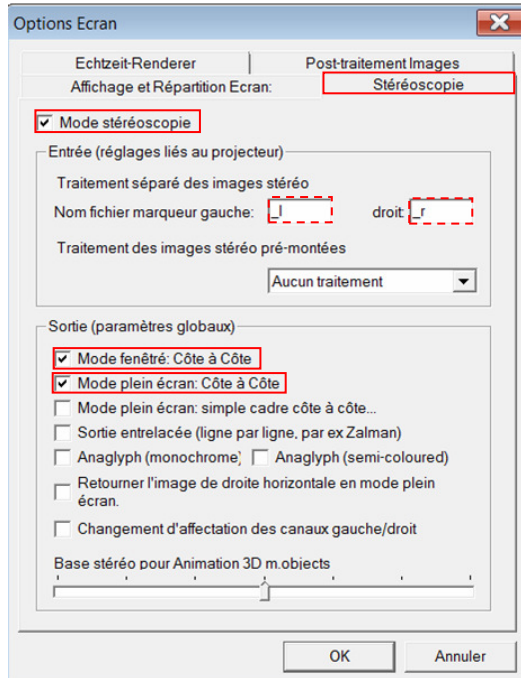

- Cocher Mode Stéréoscopique
- Vérifier que les marqueurs gauche (\_l) et droit (\_r) sont bien identiques à ceux de vos images du dossier Pic.
- Le Mode Fenêtré Côte-à-Côte doit être coché. C'est dans ce mode que l'écran virtuel affichera le couple stéréoscopique.
- Le Mode Plein Ecran Côte-à-Côte doit être également coché. Le couple d'images s'affichera plein écran sur un fond noir sur le moniteur de votre ordinateur. C'est dans ce mode qu'il faudra enregistrer votre projet pour prétendre à une projection en Full HD à l'aide de deux projecteurs numériques Full HD (1920x1080 pixels).

Ces deux onglets sont les plus importants pour les amateurs de stéréoscopie. On verra plus avant dans ce document, que le fait de cocher le Mode Plein Ecran Simple Cadre Côte-à-Côte... permettra de visionner les diaporamas sur un téléviseur 3D.

Les stéréoscopistes utilisant un moniteur de type Zalman, cocheront la Sortie Entrelacée (ligne par  $liane.$ ... $).$ 

Pour l'heure, vous devez voir un écran virtuel affichant le couple stéréoscopique si toute fois le curseur temps passe par une image :

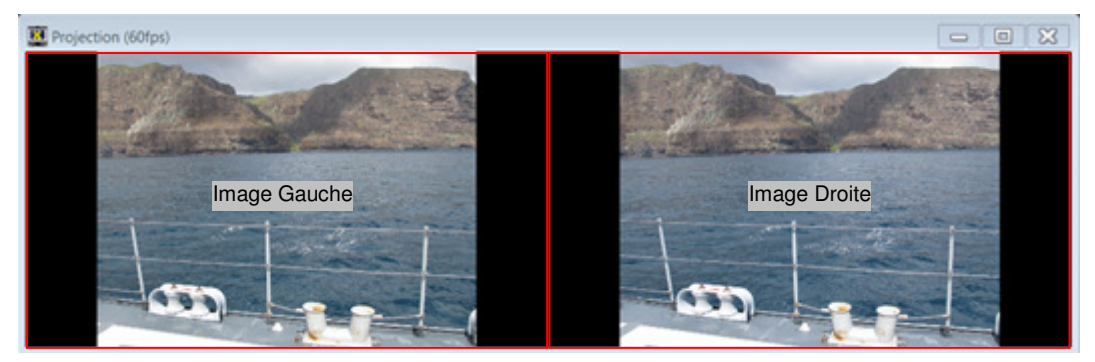

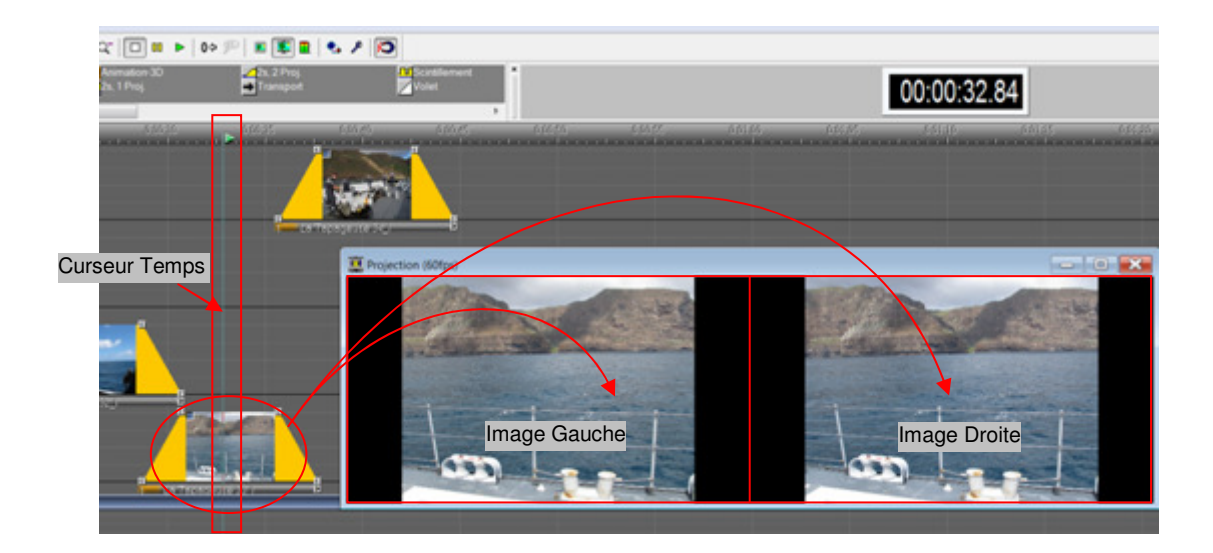

• Vous pouvez dès maintenant évaluer l'effet stéréoscopique de votre diaporama. Pour cela, remettre à zéro le curseur temps, soit à la souris en déplaçant le petit triangle vert en haut de la ligne temps ou plus rapidement, en agissant sur l'icône Position Zéro. Faire Play pour lancer le diaporama.

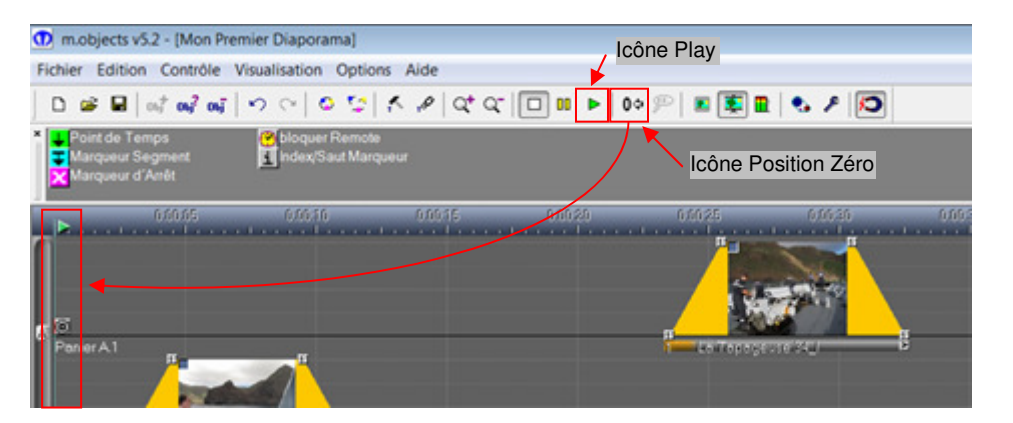

Des raccourcis bien pratiques et rapides pour lancer, pauser ou arrêter le diaporama consiste à utiliser les combinaisons de touches suivantes :

- de Stop à Pause : Barre d'espace
- de Pause à Play : Barre d'espace
- de Play à Pause : Barre d'espace
- de Play à Stop : CTRL + Barre d'espace

### **Résolution et format des images**

• Examinons un couple stéréoscopique présenté dans l'écran virtuel

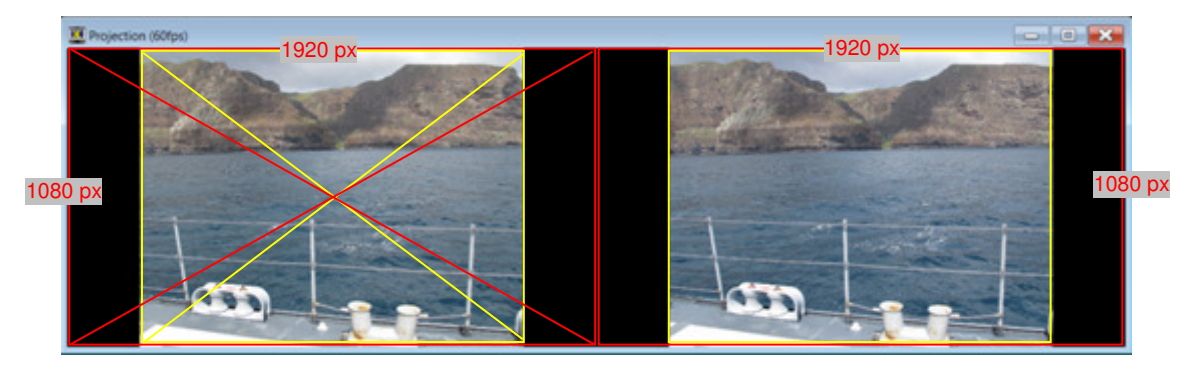

L'image affichée (encadrée en jaune) n'occupe pas la totalité de l'écran de projection (encadré en rouge).

La résolution de l'image originale est de L3459 x H2677 pixels, soit un rapport L/H de 1,29. M.Objects a gardé le rapport H sur L de l'image mais il l'a redimensionnée pour la faire entrer dans un cadre de 1920 x 1080 pixels.

### **Outil Zoom sur une image**

Travaillons sur l'image de la piste 4. Faire un Glisser / Déposer de l'outil Zoom sur l'image.

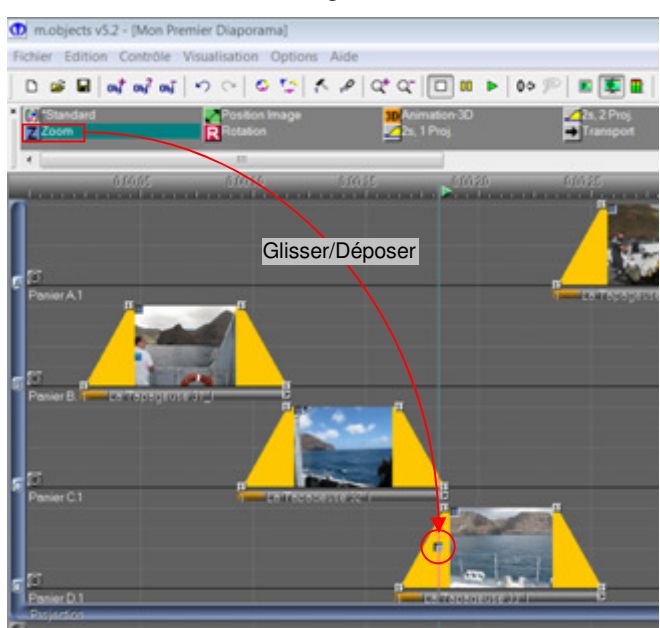

Double Clic Gauche sur l'icône Zoom de l'image ouvre une boîte de dialogue, place un cadre magenta dans l'écran virtuel et introduit un point vert cerclé de vert au centre de l'écran et par là même au centre de l'image.

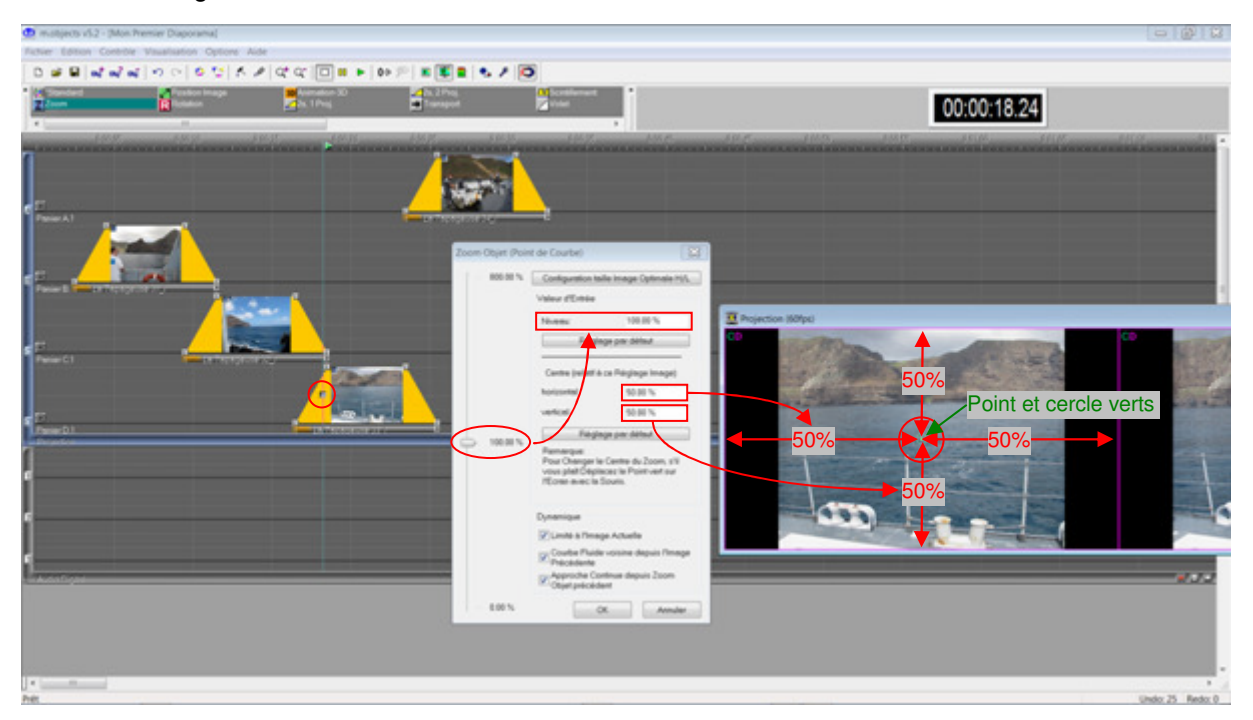

Le curseur de gauche permet d'ajuster le grandissement de l'image par rapport à la taille de l'écran. Ici 100%, est la valeur par défaut. C'est ce qui a permis de faire entrer la totalité de l'image dans la surface de l'écran.

Monter le curseur vers le haut permet de zoomer l'image et ainsi supprimer les bandes noires. Il faut atteindre 139% de zoom pour faire disparaître les bandes noires. L'inconvénient est que le haut et le bas de l'image disparaissent. Ce n'est pas pour autant que l'image a été rognée.

Cet inconvénient va en fait permettre de déplacer l'image de haut en bas ou de bas en haut. Pour ce faire, il suffit de manipuler le point vert de haut en bas pour voir le haut ou le bas réapparaître. Si le point vert sort de l'écran, vous voyez apparaître les bandes noires.

En combinant deux icônes Zoom sur la même image, on va donc donner un effet de déplacement dynamique à l'image en ayant paramétré le centre relatif de chacun d'eux.

Pour ajouter un deuxième Zoom sur l'image, vous pouvez soit Glisser/Déposer un autre outil Zoom. Il prendra la valeur du niveau du Zoom précédent (ici 139%).

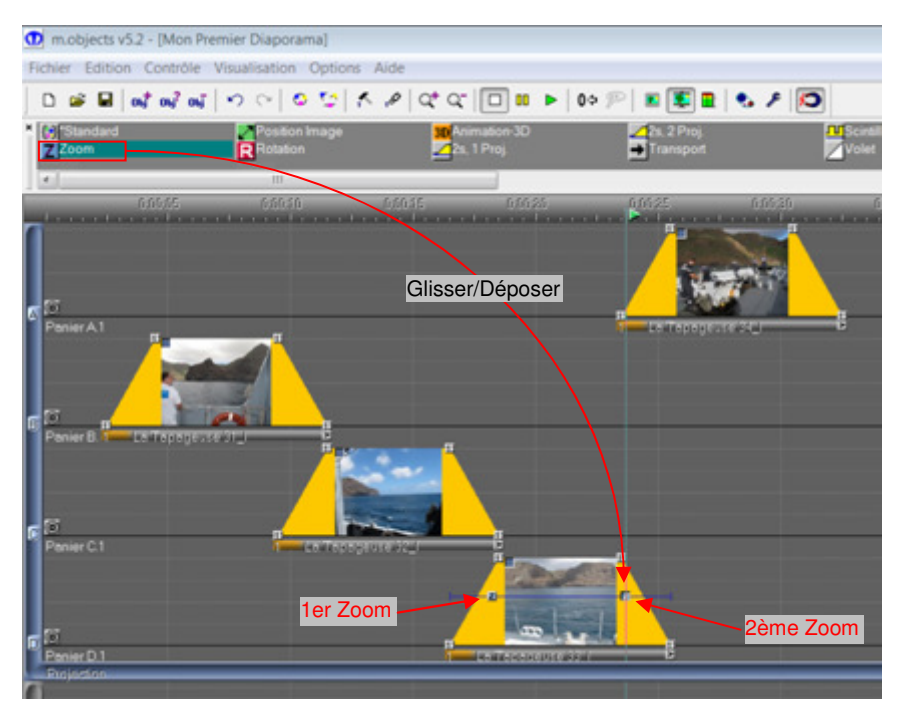

Cliquer Gauche une fois sur l'icône du 1er Zoom permet de le sélectionner. A l'aide de la souris déplacer le point vert vers le bas à la limite de l'écran. Pour être sûr de se déplacer verticalement, appuyer sur la touche Shift en même temps.

Faire de même avec le 2ème Zoom, mais déplacer le point vert vers le haut, à la limite de l'écran.

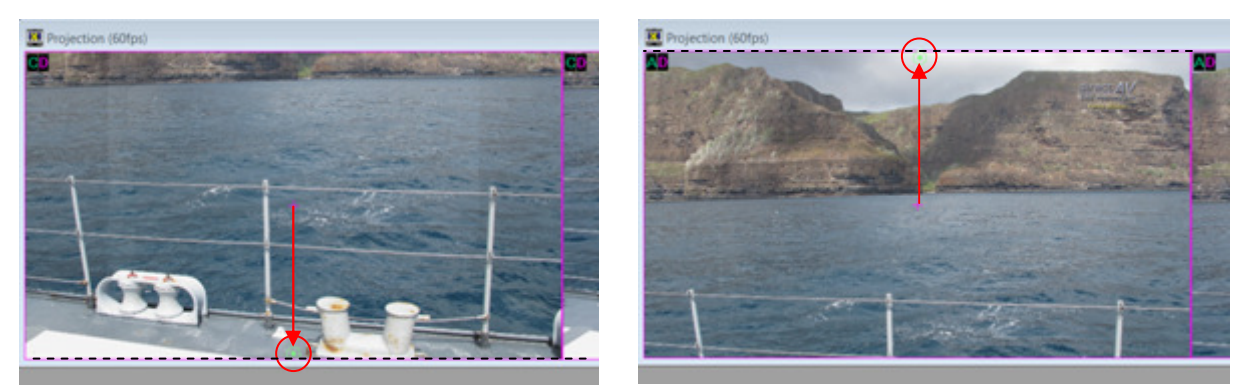

Vous pouvez faire défiler le curseur temps pour vérifier cet effet. Le défilement vertical sera d'autant plus lent que la durée de l'image sera longue dans le temps. Le temps de défilement dépendra également du temps séparant les deux icônes Zoom.

Sans vouloir créer d'effets sophistiqués trop compliqués, c'est cet outil Zoom qui va être le plus utilisé dans nos diaporamas.

## **Temps de fondu d'une image**

Prenons comme base de travail l'image de la piste B :

En standard, les images sont insérées avec des temps de fondu de 2 secondes et une durée de projection de 5 secondes. De ce fait, une image est présente à l'écran pendant 9 secondes (2s + 5s + 2s).

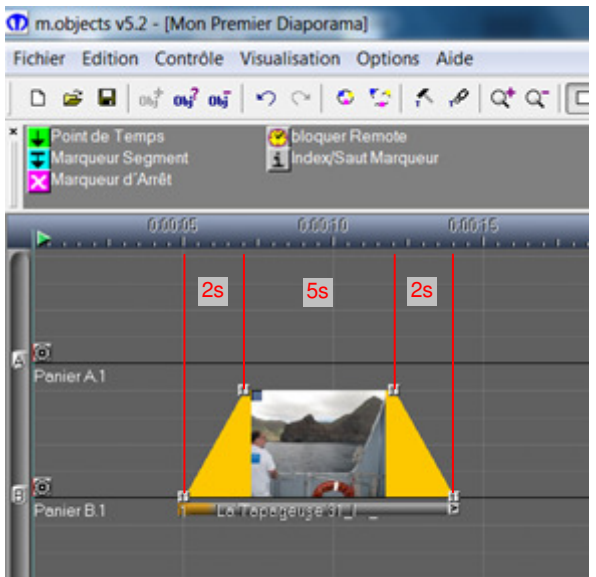

Pour allonger la durée d'une image, il faut sélectionner les deux points de commande du front arrière de l'image. Ils deviennent gris foncé.

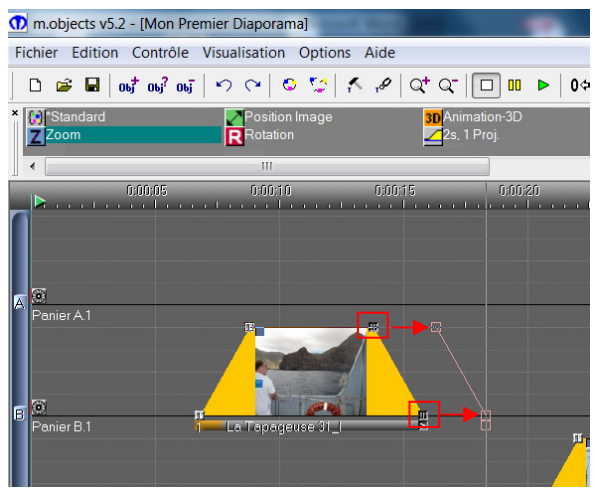

La sélection du premier se fait par un clic gauche sur le point de commande puis en maintenant la touche Shift appuyée, sélectionner le deuxième point. Il ne vous reste plus qu'à tirer vers la gauche pour passer d'un temps de 9 secondes à 12 secondes.

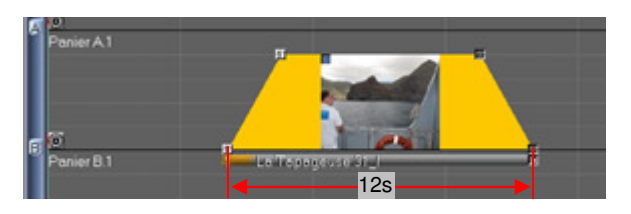

La manipulation des points supérieurs de l'image vous permettra de faire varier la pente du fondu. Cette pente est ici linéaire. La montée en lumière est assez brutale. Il y a un moyen d'adoucir la montée (et le descente) de la lumière.

Cliquer droit sur la base de l'image, zone dans laquelle est inscrit le titre de la photo. La couleur de cette base passe du gris au bleu et les quatre points de commande se trouvent sélectionnés. Une fenêtre s'ouvre.

Sélectionner Courbe, puis Progressive dans la fenêtre suivante et le tour est joué !

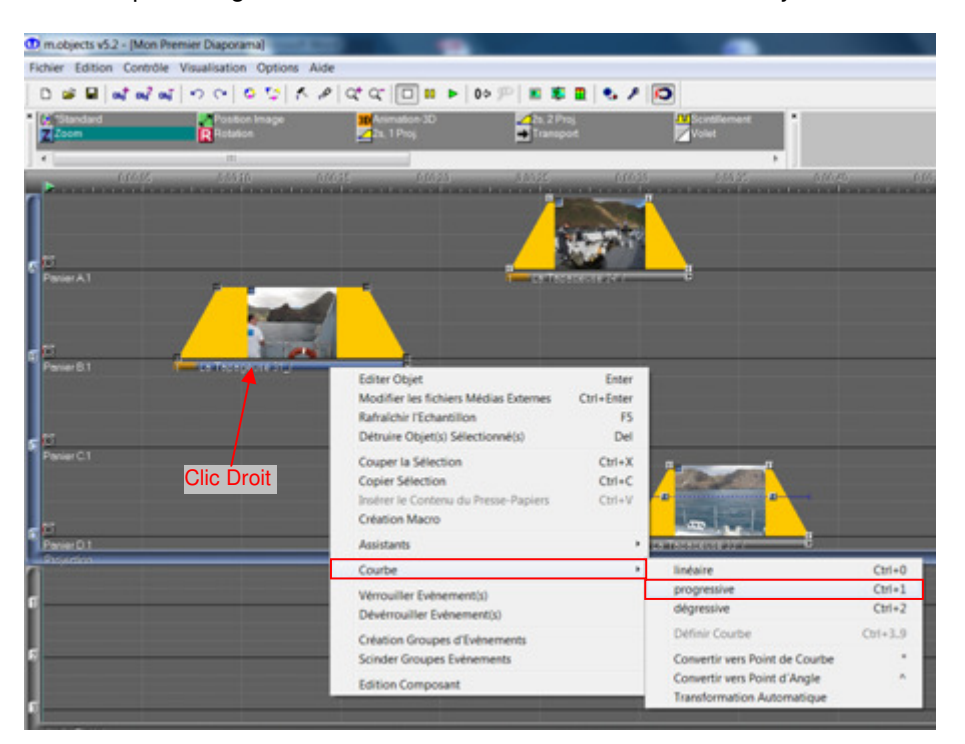

Les flancs de l'image montent et descendent d'une manière plus progressive.

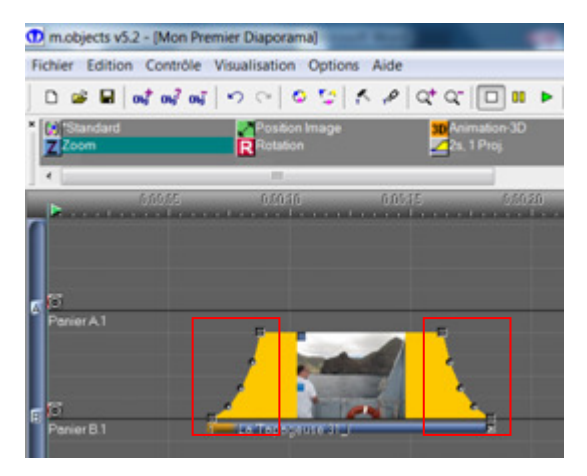

Cet effet peut être appliqué simultanément à toutes les images.

Il suffit de toutes les sélectionner. Pour cela, une astuce consiste à cliquer simultanément sur les touches gauche et droite de la souris dans une zone des pistes images et avant la première image à modifier.

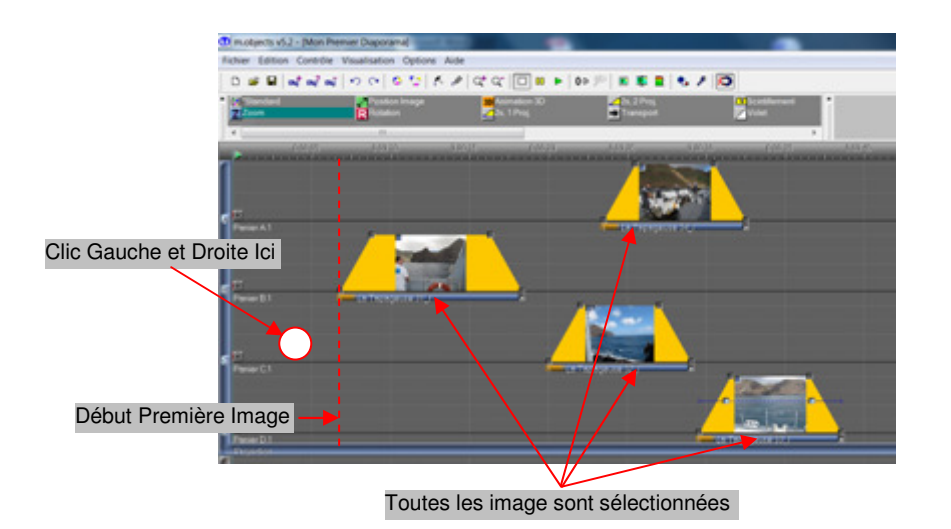

Toutes les images ont été impactées par le même effet de montée et de descente progressive.

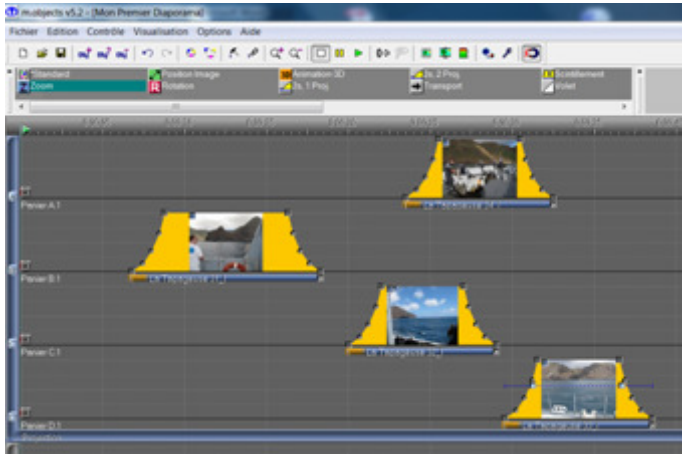

### **Enregistrement du diaporama**

• **Enregistrement en cours de travail (.mos)** 

L'enregistrement du travail en cours doit être effectué de temps en temps. L'enregistrement se fait au format .mos (**M**.**O**bjectc**S**) avec les commandes : Fichier et Enregistrer Show sous

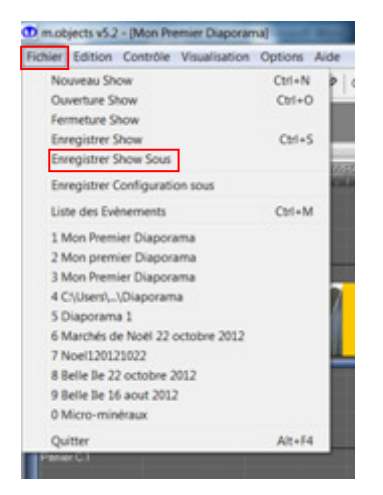

Bien vérifier le dossier de destination ! Ici j'avais choisi Projet Sandillon posé sur le Bureau.

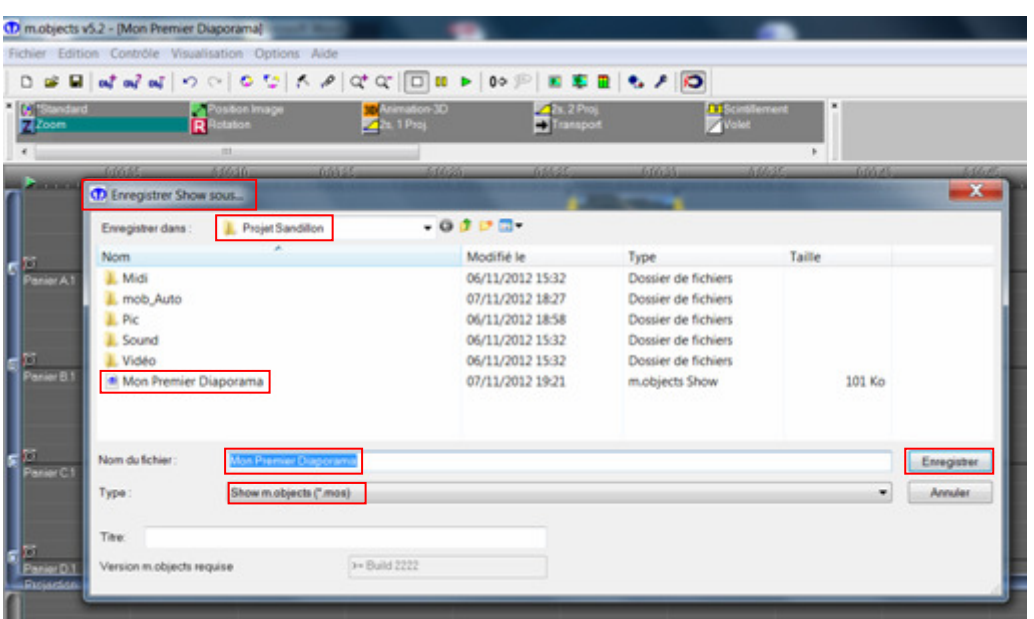

#### • **Enregistrement au format de projection (.exe)**

Comme depuis le début du tutorial, nous n'avons pas changé les paramètres de sortie dans la fenêtre Options d'écran, nous sommes toujours en mode Plein Ecran Côte à Côte.

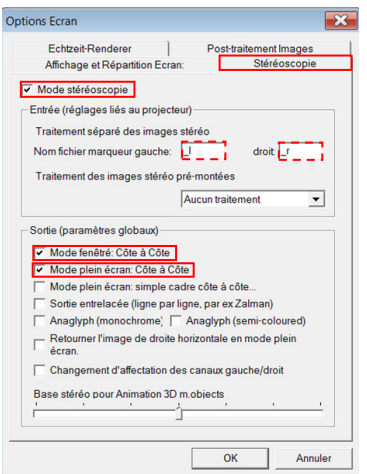

C'est ce mode qui sera utilisé pour lancer un diaporama vers deux projecteurs numériques avec l'ordinateur qui va bien (carte graphique à deux sorties DVI).

Le fichier enregistré en .exe est transportable sur une clé USB et ne nécessite pas l'utilisation de M.Objects pour le diffuser.

Ouvrir l'onglet Contrôle puis Création Fichier exécutable (\*.exe)

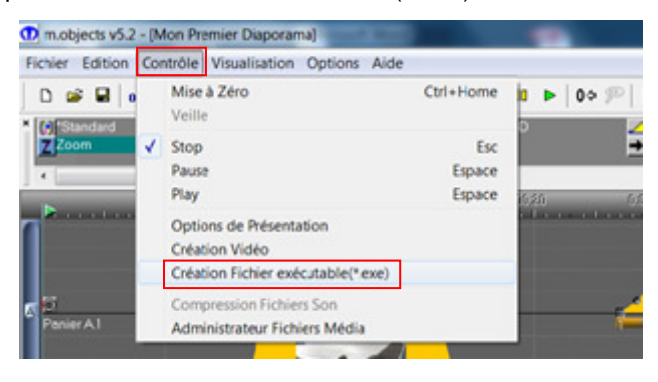

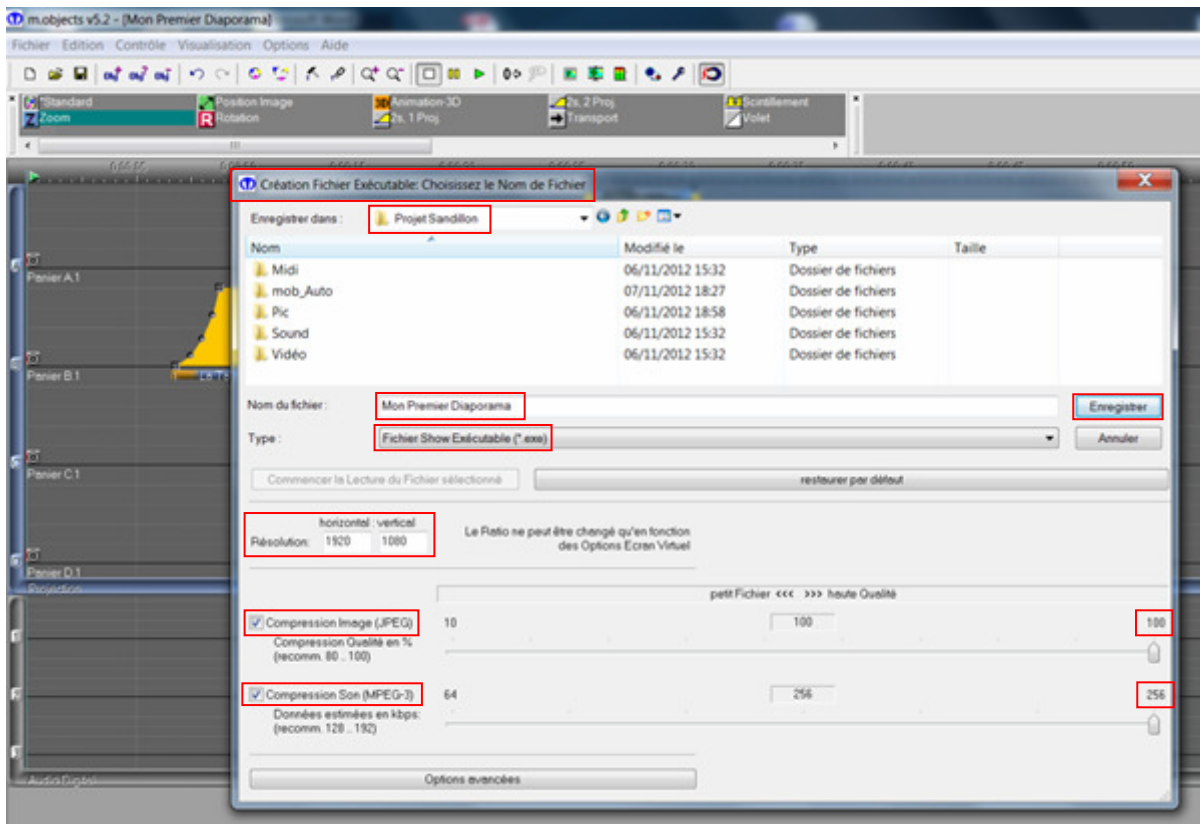

Une nouvelle fenêtre s'ouvre. Vérifier également le dossier de destination !

La conversion s'effectue et une fenêtre de fin confirmera la bonne exécution du travail.

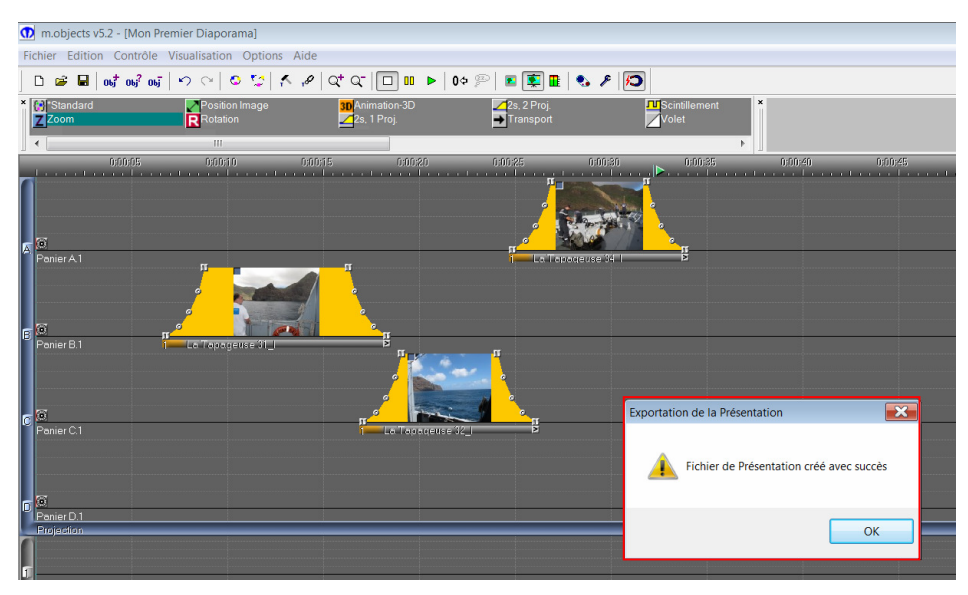

Les images du diaporamas sont donc formatées en 2x1920x1080 pixels :

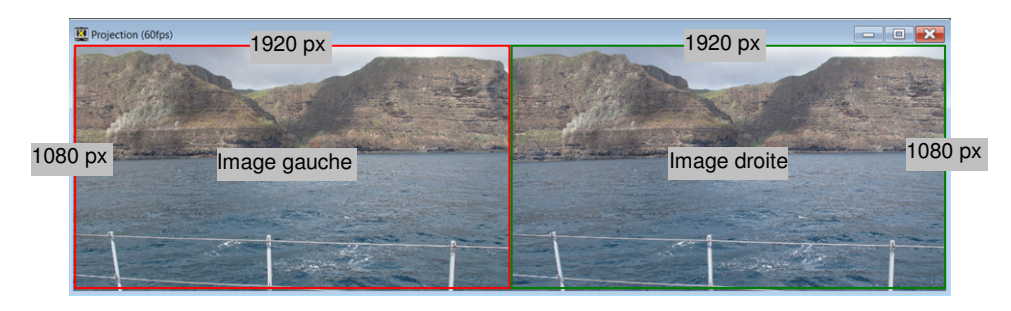

#### • **Enregistrement au format TV 3D (.wmv)**

Dans l'écran virtuel de projection, cliquer Droit. La fenêtre Options Ecran s'ouvre. Sélectionner l'onglet Stéréoscopie et cocher Mode Plein Ecran Simple Cadre Côte-à-Côte. Valider par OK.

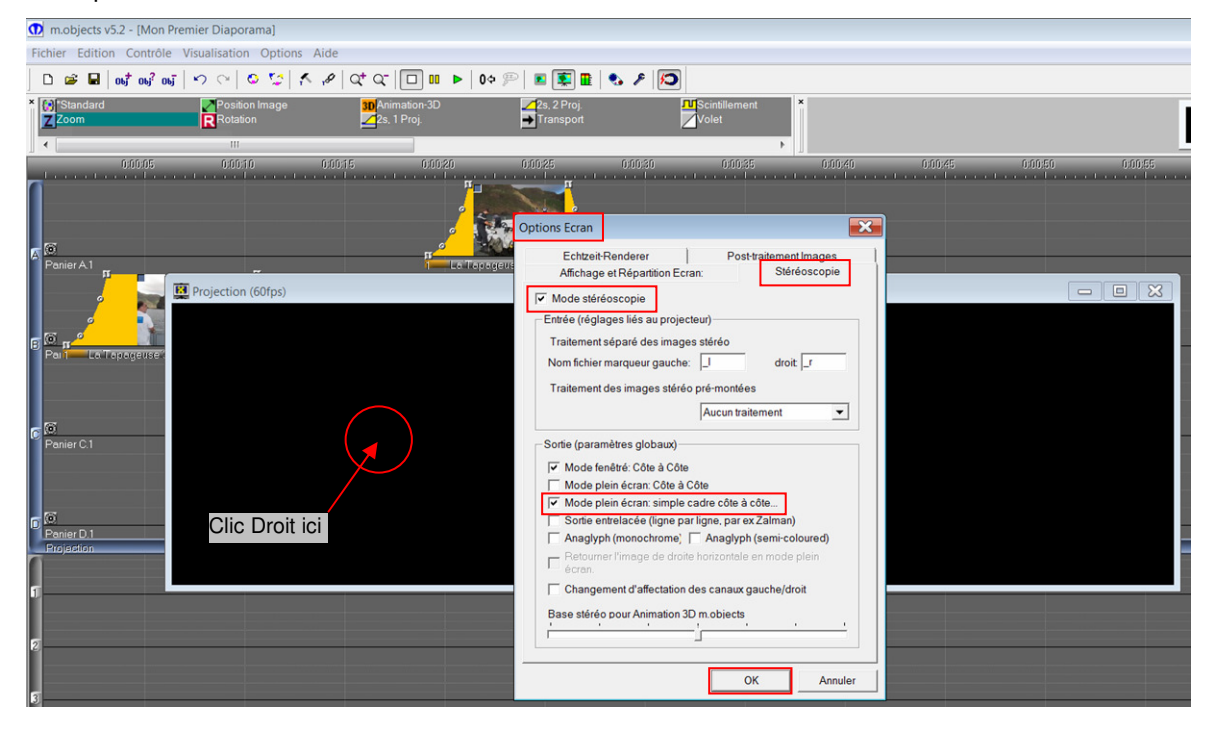

C'est dans ce mode de sortie que les images Gauches et Droites vont être compressées horizontalement (Half Width Side by Side) pour être contenue dans un cadre unique de 1920x1080 pixels et se présenter ainsi :

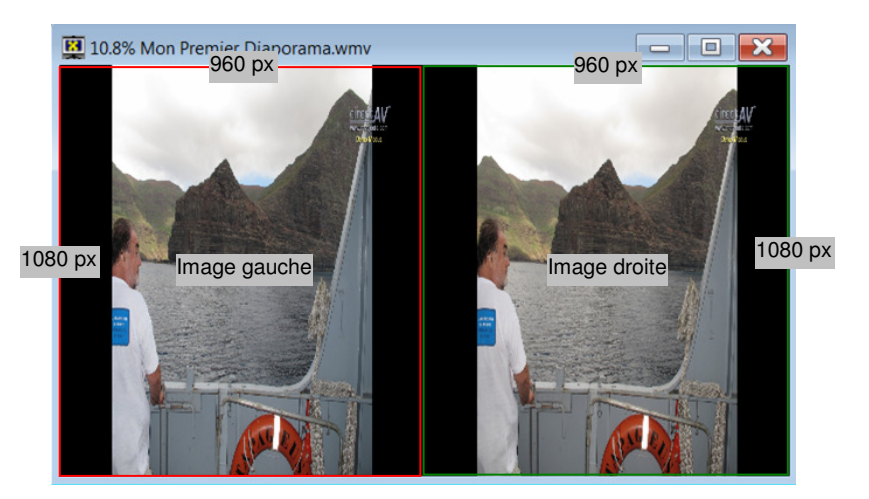

Ouvrir l'onglet Contrôle puis Création Vidéo

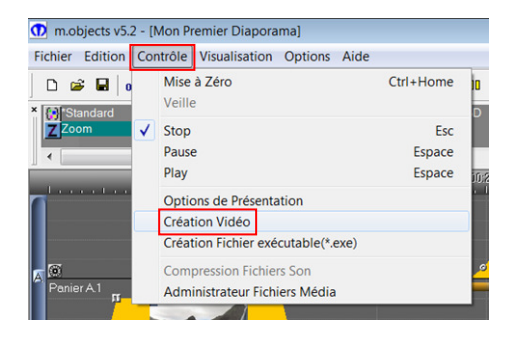

#### La fenêtre Générateur Vidéo s'ouvre :

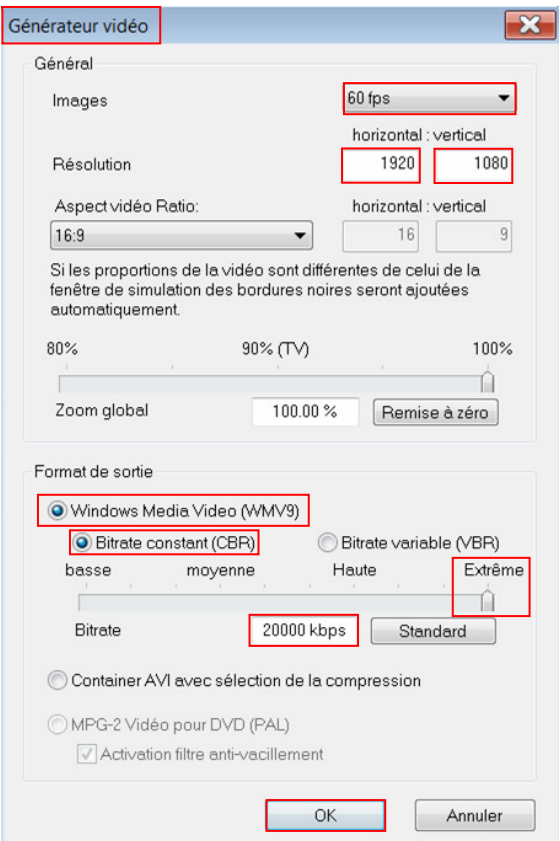

- Nombre d'images par seconde : 60 fps.
- Vérifier que la résolution de sortie est bien de 1920x1080 pixels.
- Sélectionner Windows Media Video (WMV9) comme format de sortie.
- Cocher un Bitrate constant (CBR) et pousser le curseur au maximum, jusqu'à 20 000 kbps.
- Confirmer par OK.

La fenêtre Mixage Video d'enregistrement s'ouvre. Sélectionner le dossier cible. J'ai également choisi d'enregistrer le fichier dans le dossier principal, Projet Sandillon.

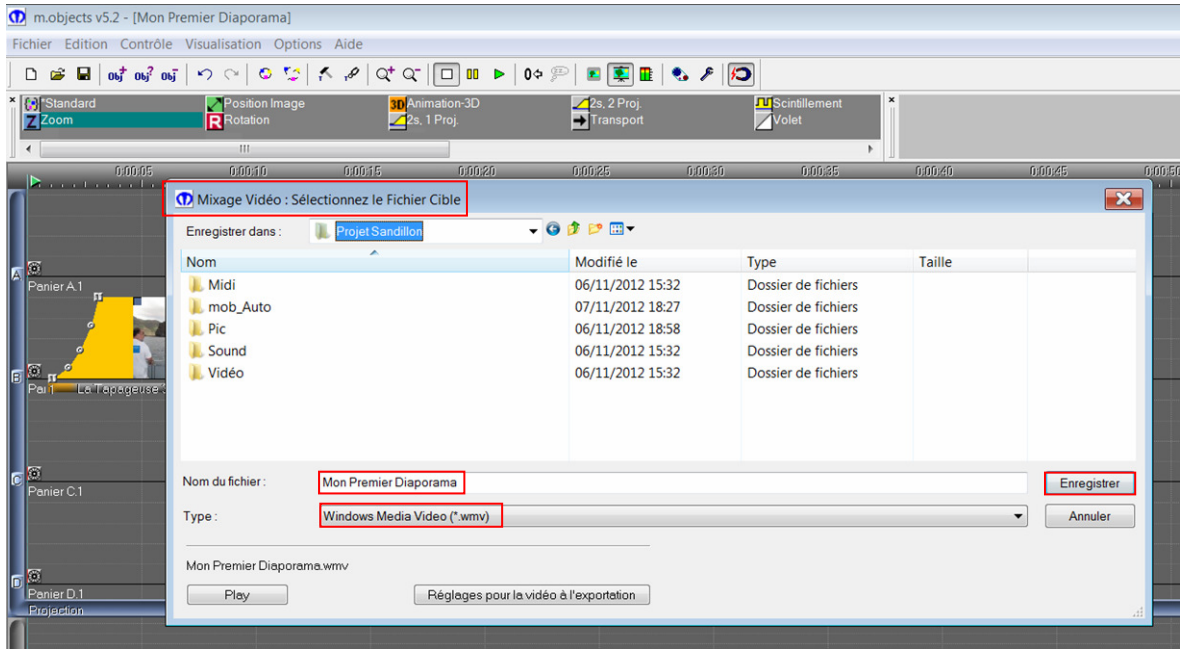

La conversion s'effectue. Cela va prendre un certain temps dépendant de la durée du diaporama. Le pourcentage d'avancement du travail est affiché dans le coin haut-gauche de la fenêtre.

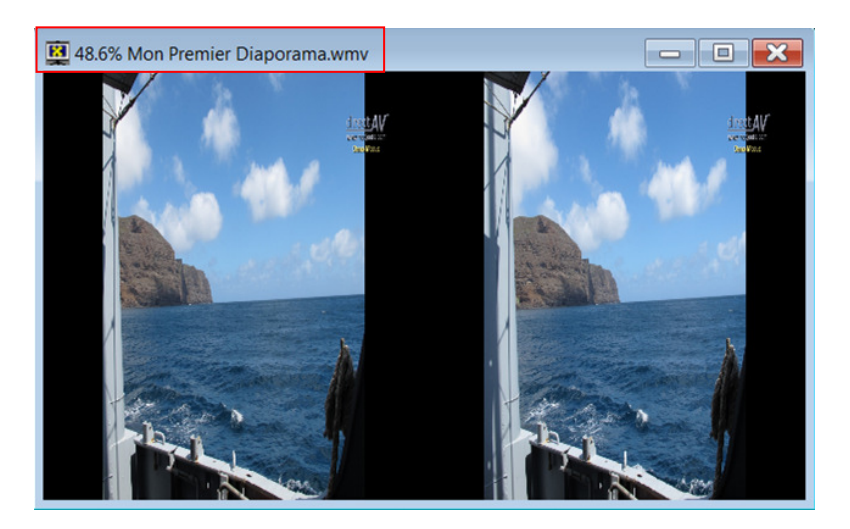

et une fenêtre de fin confirmera la bonne exécution du travail.

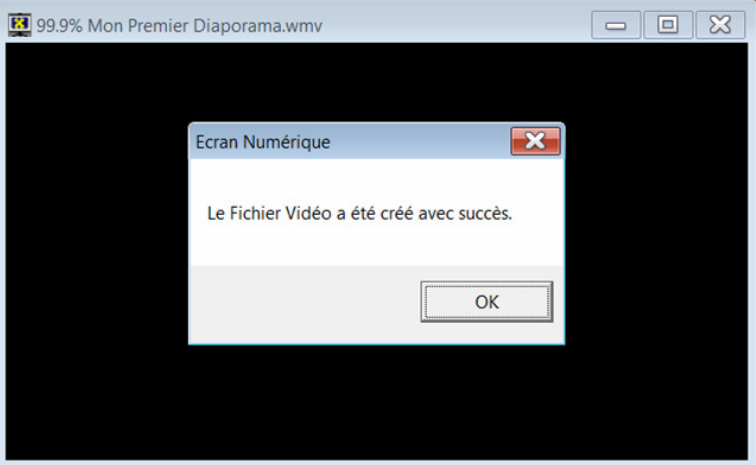

A vous de jouer !

-- Document réalisé par Daniel Chailloux le 08 novembre 2012

chailloux.daniel@neuf.fr 01 6493 8586